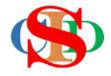

# THE COLLABORATIVE INTRUCTIONAL DESIGN SYSTEM

(CIDS)

An initiative towards transforming teachers in designing instruction for delivering effective and efficient 21<sup>st</sup> century learning experiences that inspires learners of all levels towards VUCA world.

# MODULE 5: CREATE INSTRUCTIONAL TIMETABLE

The ASIE Model of CIDS is a flexible instructional design tool. You may choose minimum features/items or add optional items to design your instructional planning to cater to your needs. Most of the items are customizable to formulate the instructional activities.

#### A. CREATE INSTRUCTIONAL TIMETABLE

**Instructional Timetable –** set the time and amount of IPA – Instructional Planning Activities.

#### Read information from the info button for assistance

#### 1. Setting Instructional Timetable

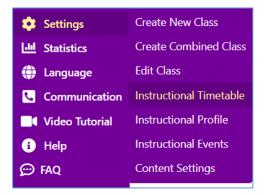

- Press Settings Instructional Timetable
- Read information at the info button What should
  I do? for a complete process.

#### Settings on the Instructional Timetable

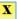

- 1. By default some items have been set. Please read the information on the relevant item and edit the settings if necessary.
- 2. Press on the **Scheduling** items of the Instructional Timetable and fill in the settings.
- 3. Press Add on each Scheduling line after the subject settings.
- 4. Press Save at the end of the display.
  - · Scheduling items can still be edited
- 5. Press **Activate** to activate the Instructional Timetable.
  - a. Editing can no longer be done
  - b. If there are major changes to the table, Press **Deactivate Timetable**, and create the new one
  - c. **Deactivate Timetable** The timetable will be removed from the display list and kept in the **Archive**
  - d. It will not affect the previous IPA and statistical reports
  - e. Any timetable found in the Archive can be copied (duplicated) to form a new timetable
- 6. Press **Copy** (duplicate) if there are minor changes and need to reuse the timetable.
  - a. The timetable is copied (duplicate), listed on the display and can be edited (need to rename the timetable) and continue to edit
  - b. Repeat the process

#### Example:

By default information on general time setting of the school has been selected. This information does not need you be changed if this information is within the range of your timetable. Please read instruction at side of the item.

Select School session start time if required

- Select School session end time
- Select Maximum period per session

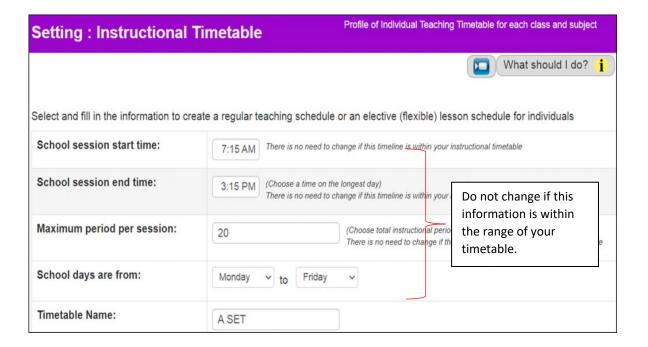

## **Scheduling**

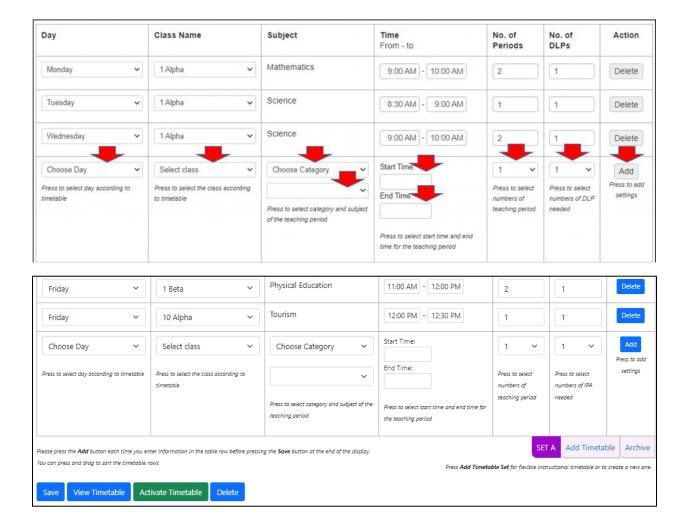

- Fill in the teaching time information (no need to enter break time, etc.)
- Select Day
- Select Class Name
- Select Subject and Subject Category
- Select Time
- Select the number of teaching *Periods*
- Select the number of IPAs that needs to be created at given period.
- Press Add/enter
- Repeat the above steps to add more subjects
- Press and drag a specific strip to arrange the table (if necessary)
- Press Save
- Editing is still applicable at this level (press delete or add subject)

- Press **Add Timetable Set** *t*o create a 2nd Schedule *(for schools that adopt a Flexible Timetable or in certain circumstances the school needs 2 set of timetables)*
- Press View Timetable if necessary to check the schedule
- If error is displayed it means there is an overlap of time or incorrect AM -PM selection. Please check and correct.
- Press the particular *time slot* to edit.

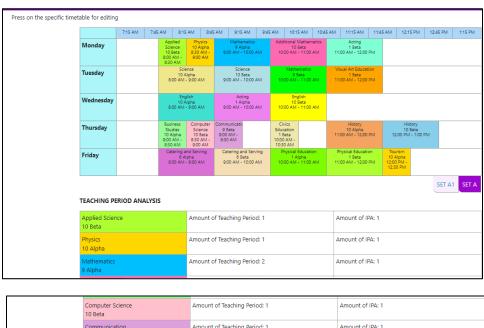

|                     | Computer Science<br>10 Beta     | Amount of Teaching Period: 1 | Amount of IPA: 1 |
|---------------------|---------------------------------|------------------------------|------------------|
|                     | Communication<br>9 Beta         | Amount of Teaching Period: 1 | Amount of IPA: 1 |
|                     | Civics Education<br>1 Beta      | Amount of Teaching Period: 1 | Amount of IPA: 1 |
|                     | History<br>10 Alpha             | Amount of Teaching Period: 2 | Amount of IPA: 1 |
|                     | History<br>10 Beta              | Amount of Teaching Period: 2 | Amount of IPA: 1 |
|                     | Catering and Serving<br>6 Alpha | Amount of Teaching Period: 2 | Amount of IPA: 1 |
|                     | Catering and Serving<br>6 Beta  | Amount of Teaching Period: 2 | Amount of IPA: 1 |
|                     | Physical Education<br>1 Alpha   | Amount of Teaching Period: 2 | Amount of IPA: 1 |
|                     | Physical Education<br>1 Beta    | Amount of Teaching Period: 2 | Amount of IPA: 1 |
|                     | Tourism<br>10 Alpha             | Amount of Teaching Period: 1 | Amount of IPA: 1 |
|                     | Summary                         | Total Teaching Period: 39    | Total IPA: 23    |
| Back Print/Save PDF |                                 |                              |                  |

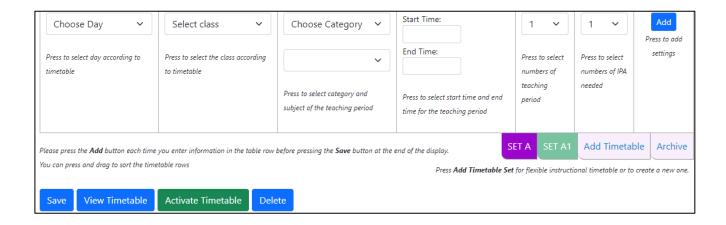

# 2. Activate Timetable - for statistical analysis purposes

- Press Activate Timetable
- Read information
- Press Confirm Activate

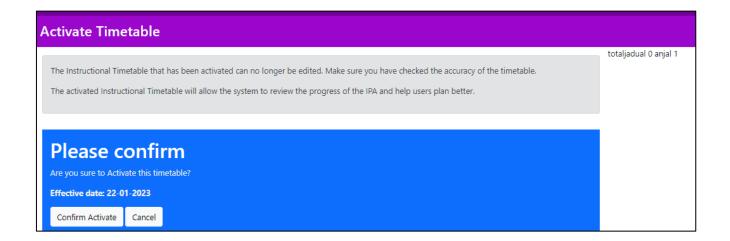

## 3. Re-editing the timetable

- Delete button is not function at this stage
- You need to press **Deactivate Timetable**
- It will be stored as **Archive the timetable** is still applicable in previous IPAs created

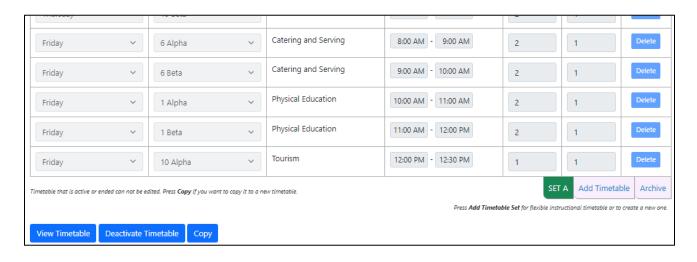

- Press copy it will duplicate the timetable
- Start editing delete item or add subject
- Save
- Activate the Timetable

#### **SUMMARY**

- ✓ Create Instructional Timetable
- ✓ Fill in the information
- ✓ Select day, subject & time
- ✓ Press Save
- ✓ Activate the timetable